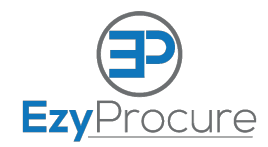

## **XERO-EXPORT GUIDE**

**EZYPROCURE**

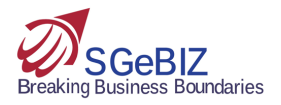

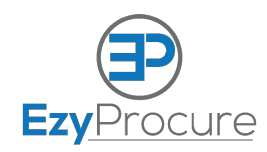

## **I. WALK THROUGH ON USING XERO**

- 1. Open our web application (you may also use our Android or iOS application), a sample screenshot is provided below: Production url: https://v2.ezyprocure.com
- 2. Log-in into EzyProcure using your credentials.

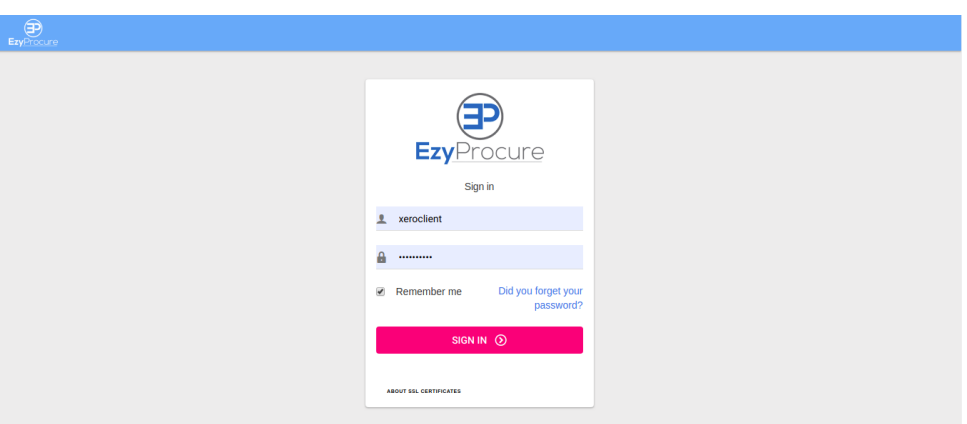

3. You are now redirected to the home page (as provided on the sample screenshot below) where are you are provided with numerous features for processing, tracking, managing your business.

In the menu you could find the option *OCR*, where you are listed with two options, for now you can select the *Staff Interface*

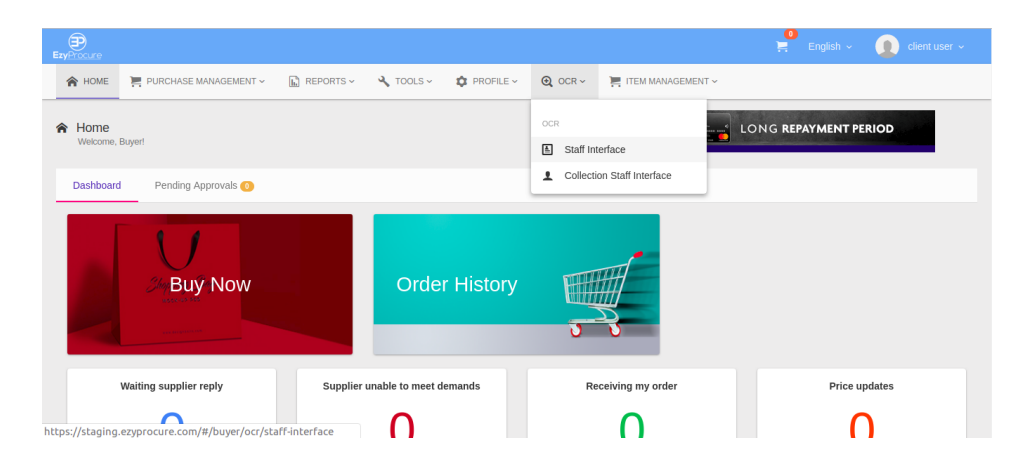

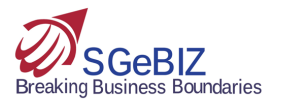

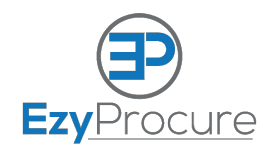

4. You are now redirected to the invoice page (as provided on the sample screenshot below) where are you are provided with numerous features and exports for processing, tracking, managing your business. You could find the button *CONNECT TO XERO*, where you are redirected to the Xero and once logged-in, you are listed with your organisations on which one could be selected for your exports.

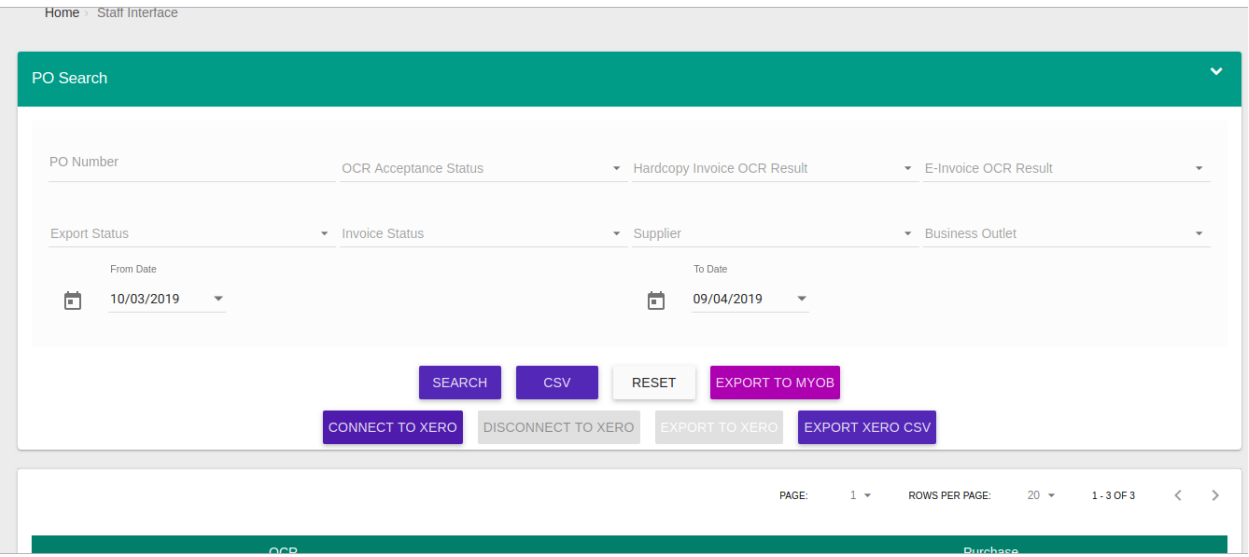

5. Once you are successfully connected to XERO, you are ready to export invoices to your XERO account. On the listing you could select the invoices which are to be exported to XERO (based on the various conditions like *'OCR Acceptance Status'=accepted*).

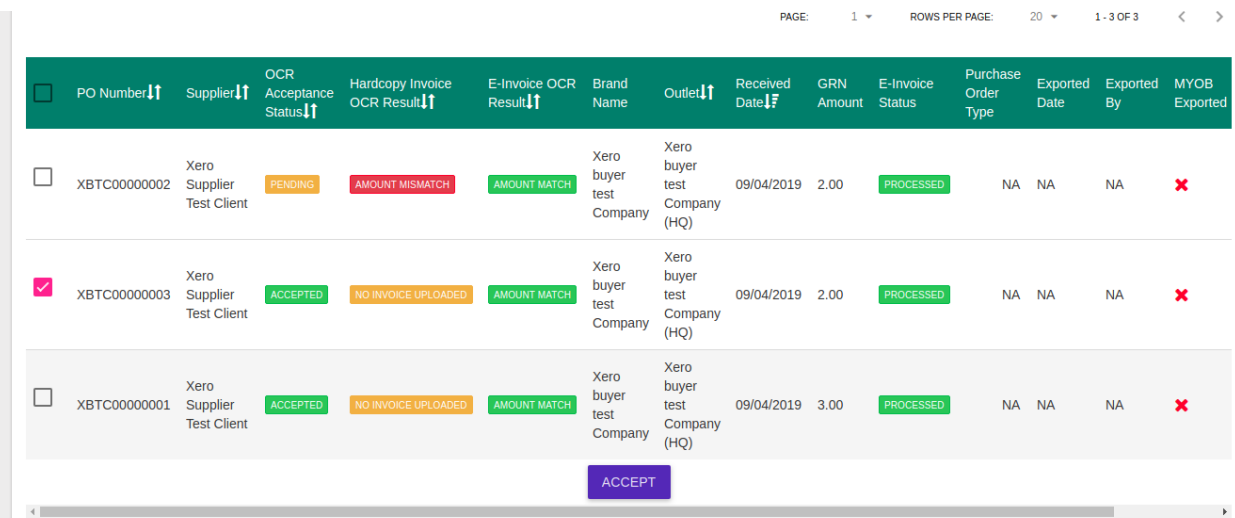

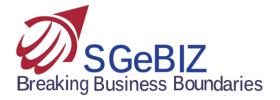

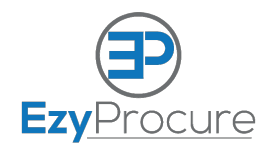

6. Once invoices are selected you can use *EXPORT TO XERO* button for exporting the invoices. The export will be done in the background while you could do more.

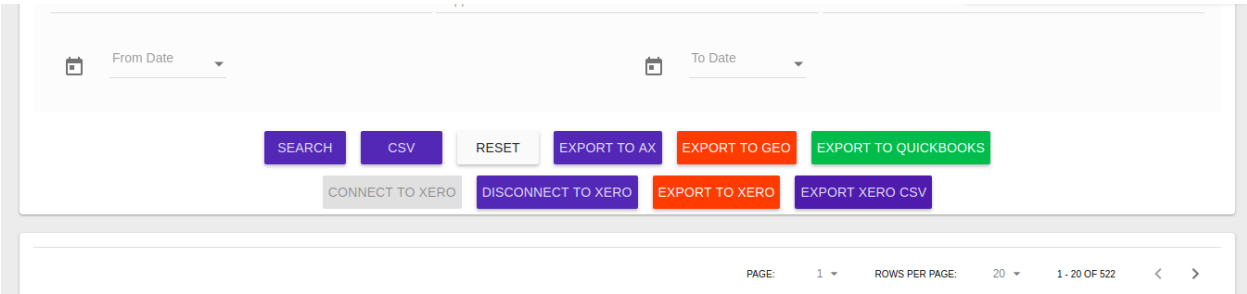

7. Once exporting is done then you could see the export field for the invoice gets updated with the status of the export. Success is marked with a  $green$   $\blacktriangledown$  while the failure is marked with a  $red \times$ .

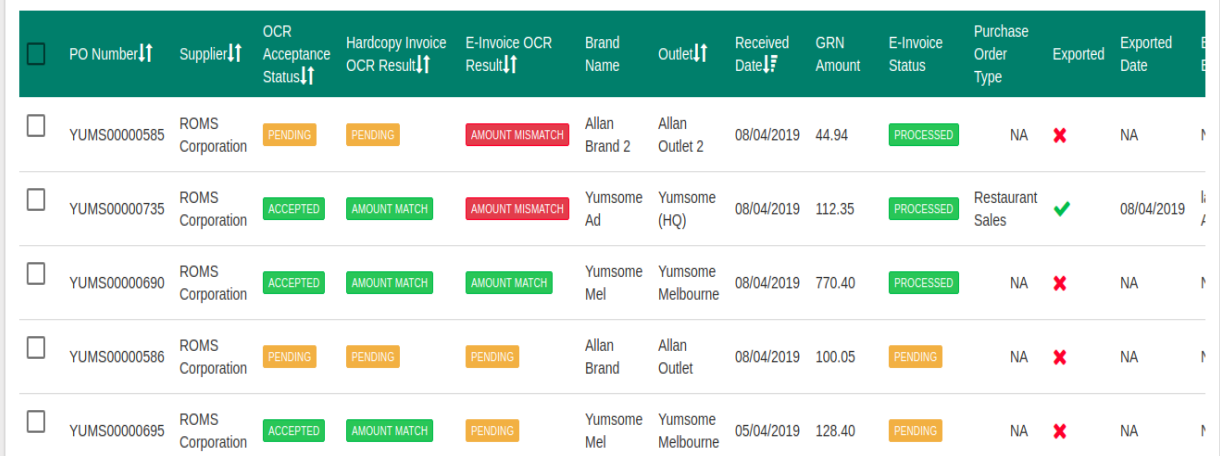

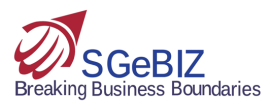

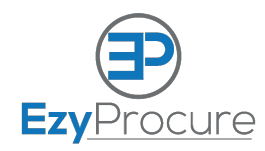

8. For the detailed info on your export to XERO on audit-logs reports*.*

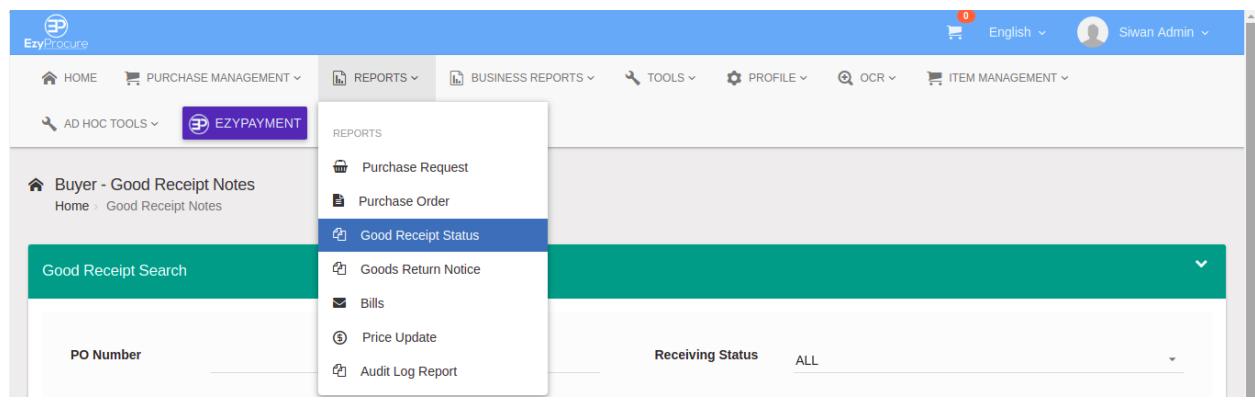

9. On Audit log reports you can query on different processes for various date ranges along with different filters*.*

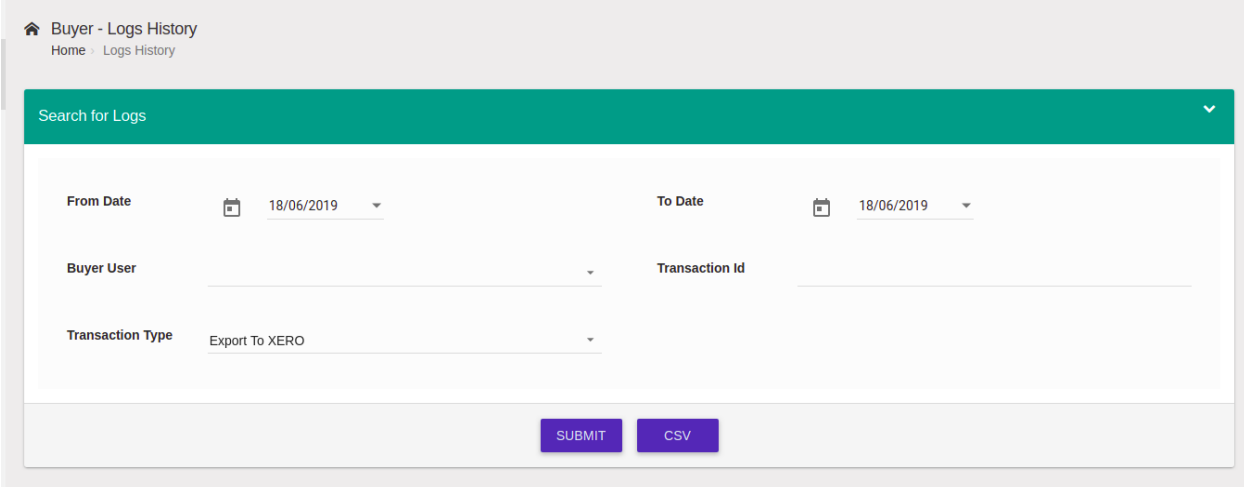

10. You can see the details - who,when,where,what as a list*.*

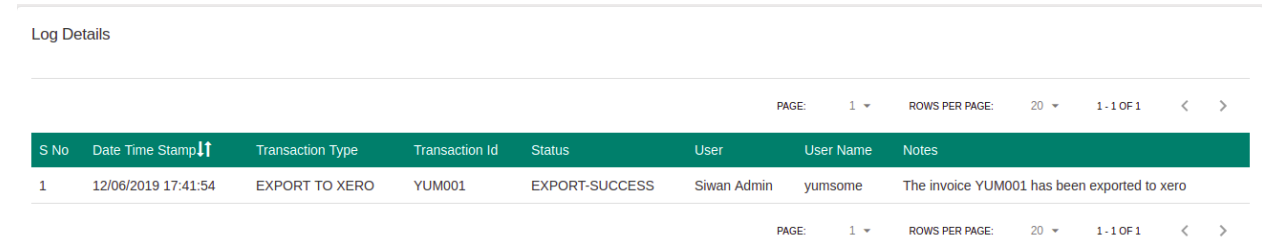

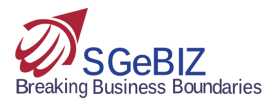